# **COMMENT DEPOSER LES PIECES JUSTIFICATIVES EN LIGNE ?** *[2024-2025]*

**UNIVERSITÉ**<br><sup>de</sup> Picardie Jules Vernp

# **SOMMAIRE**

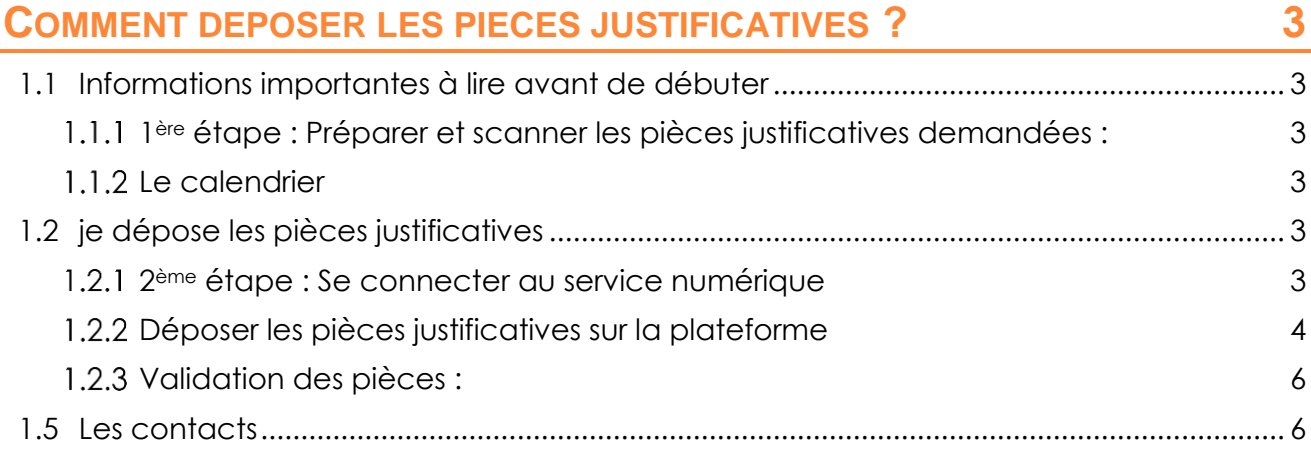

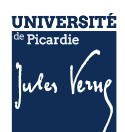

# <span id="page-2-1"></span><span id="page-2-0"></span>**1.1 INFORMATIONS IMPORTANTES A LIRE AVANT DE DEBUTER**

#### <span id="page-2-2"></span>**1ERE ETAPE : PREPARER ET SCANNER LES PIECES JUSTIFICATIVES DEMANDEES :**

La liste des pièces justificatives sont disponibles sur le site de l'UPJV : [https://www.u](https://www.u-picardie.fr/formation/candidater-sinscrire/sinscrire-lupjv)[picardie.fr/formation/candidater-sinscrire/sinscrire-lupjv](https://www.u-picardie.fr/formation/candidater-sinscrire/sinscrire-lupjv)

- Relevé de notes du baccalauréat (si vous avez suivi la procédure ParcourSup)
- Numéro NNE, INE ou BEA (obligatoire)
- Pièce d'identité (carte d'identité ou passeport)
- Photo d'identité (format 35\*45mm sur fond uni de couleur claire et de bonne qualité)
- Attestation Journée d'Appel à la Défense (JAPD) ou Journée De Citoyenneté (JDC)
- Autorisation parentale (si vous êtes mineur(e))
- Certificat médical (si vous vous inscrivez en STAPS)
- Attestation de réussite ou dernier diplôme (si vous avez suivi la procédure eCandidat ou MonMaster)

### **ATTENTION :**

- Elles ne doivent pas faire plus de 2 MO
- Elles doivent être lisibles et cadrées
- Ne sont acceptées que les pièces de format JPEG, JPG ou PDF.
- La photo d'identité doit répondre aux normes photo d'identité (format 35\*45 mm, sur fond uni de couleur claire et de bonne qualité).

Il n'est pas possible de réaliser votre inscription sur une tablette ou sur téléphone portable L'Université sera fermée administrativement : du 22 juillet au 18 août 2024

# <span id="page-2-3"></span>**LE CALENDRIER**

La plateforme de dépôt des pièces justificatives sera :

- **ouverte dès 14h** le 1<sup>er</sup> jour des inscriptions (24 juin pour les Master 1<sup>ère</sup> année) et
- **fermée à 12h** le dernier jour des inscriptions (22 juillet 2024).

L'Université de Picardie sera fermée du 20 juillet au 18 août 2024.

Les pièces déposées après le 22 juillet seront vérifiées dès la rentrée.

# <span id="page-2-4"></span>**1.2 JE DEPOSE LES PIECES JUSTIFICATIVES**

Consulter la documentation mis en ligne : [Comment déposer les pièces justificatives sur la plateforme](https://www.u-picardie.fr/formation/candidater-sinscrire/sinscrire-lupjv/droits-dinscription-differencies-pour-etudiants-extra-communautaires)  [?](https://www.u-picardie.fr/formation/candidater-sinscrire/sinscrire-lupjv/droits-dinscription-differencies-pour-etudiants-extra-communautaires)

#### <span id="page-2-5"></span>**2EME ETAPE : SE CONNECTER AU SERVICE NUMERIQUE**

- Lien de connexion :<https://apogee-services.u-picardie.fr/pjweb>
- Pour accéder au service numérique vous devez vous identifier avec votre numéro étudiant et votre date de naissance.

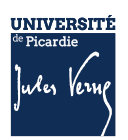

• Le numéro étudiant est celui indiqué sur le récapitulatif de votre inscription réalisée précédemment

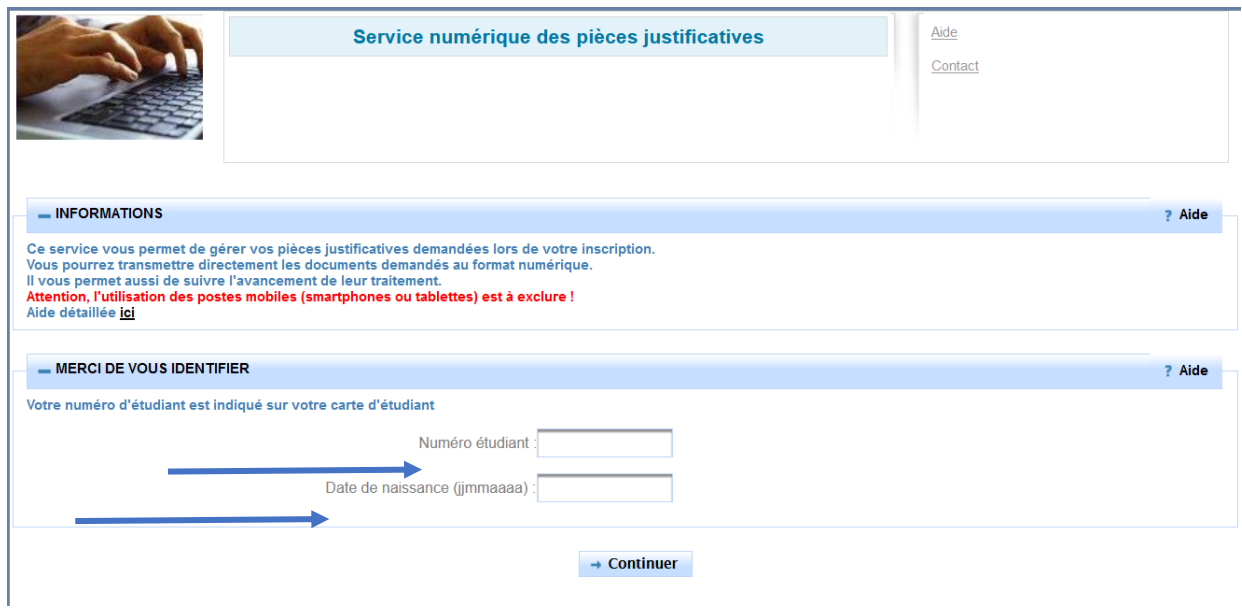

#### <span id="page-3-0"></span>**1.2.2 DEPOSER LES PIECES JUSTIFICATIVES SUR LA PLATEFORME**

Le dépôt des pièces, se réalise en cliquant sur la croix verte

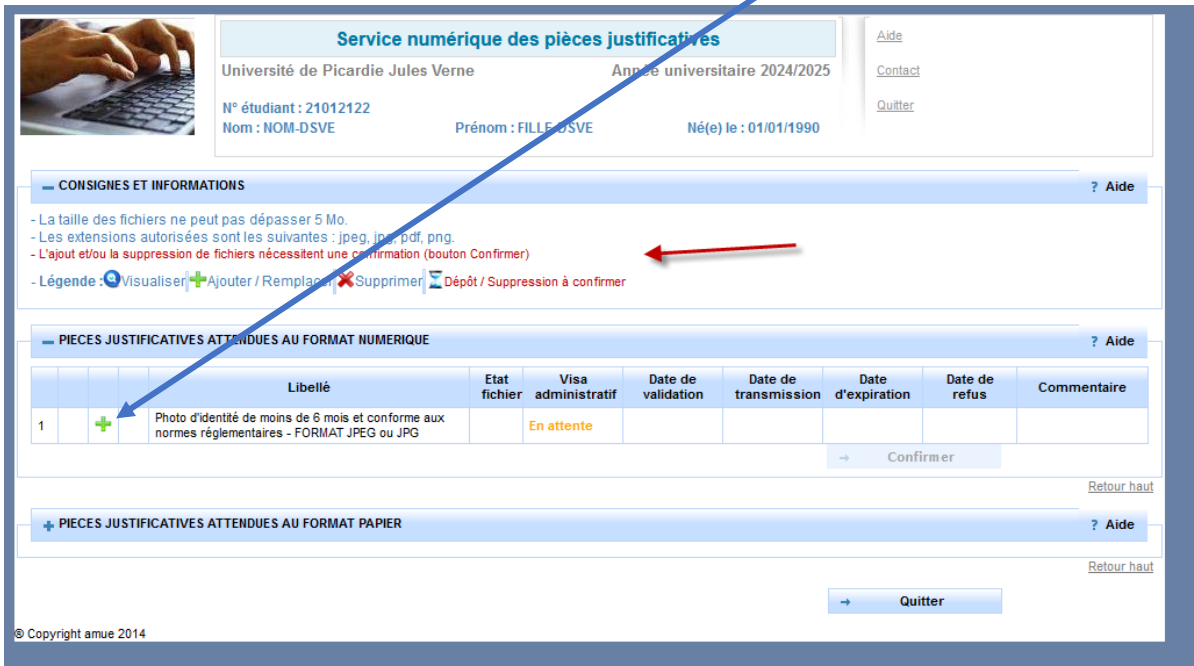

**ATTENTION** : Certaine(s) pièce(s) ne peuvent être déposées en ligne et doivent être envoyées. Vous devez consulter la rubrique : *+PIECES JUSTIFICATIVES ATTENDUES AU FORMAT PAPIER*.

**Vous devez cliquer sur le bouton «** *Confirmer* **», le statut des pièces passera à «** *Transmise* **»**

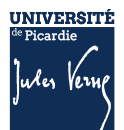

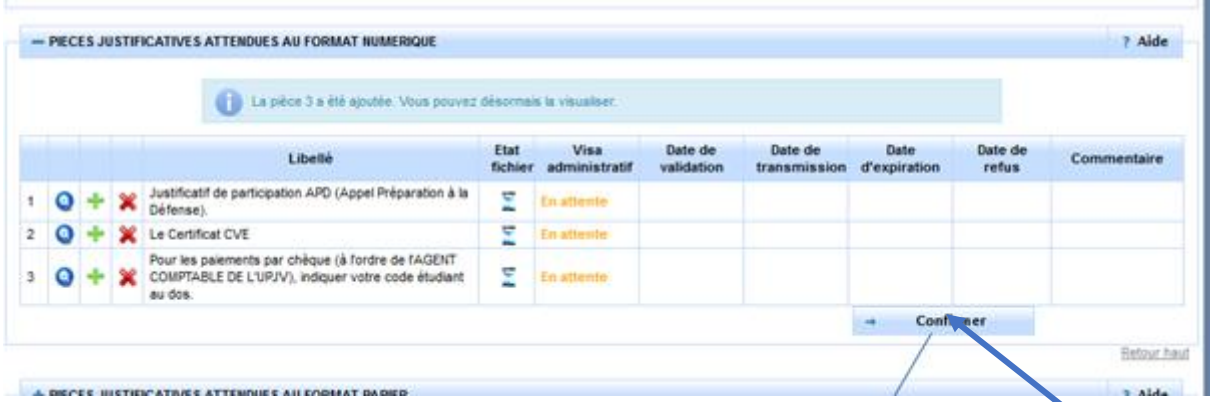

Une fois l'ensemble des pièces déposées, vous devez cliquer sur le bouton **«** *Confirmer* **»,** le statut des pièces passera à **«** *Transmise* **»**

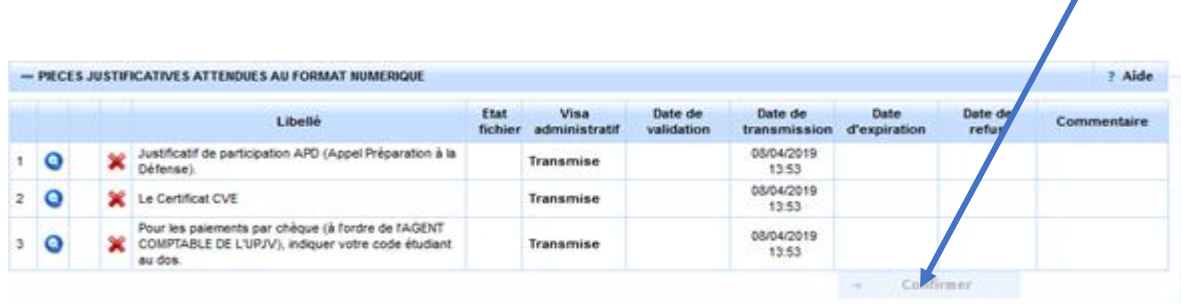

# *1.2.2.1 Les différents statuts des pièces :*

- **« En attente »** : En attente de la pièce
- **« Transmise » :** Vous avez cliqué sur CONFIRMER
- **« Validée » :** La pièce a été validé par l'administration
- **« Refusée » :** La pièce a été refusé par l'administration

# *1.2.2.2 Aide au dépôt de la photo d'identité :*

Déposez votre photo, comme vous l'avez fait précédemment pour les autres pièces, puis cliquez sur « sélectionner une photo à recadrer »

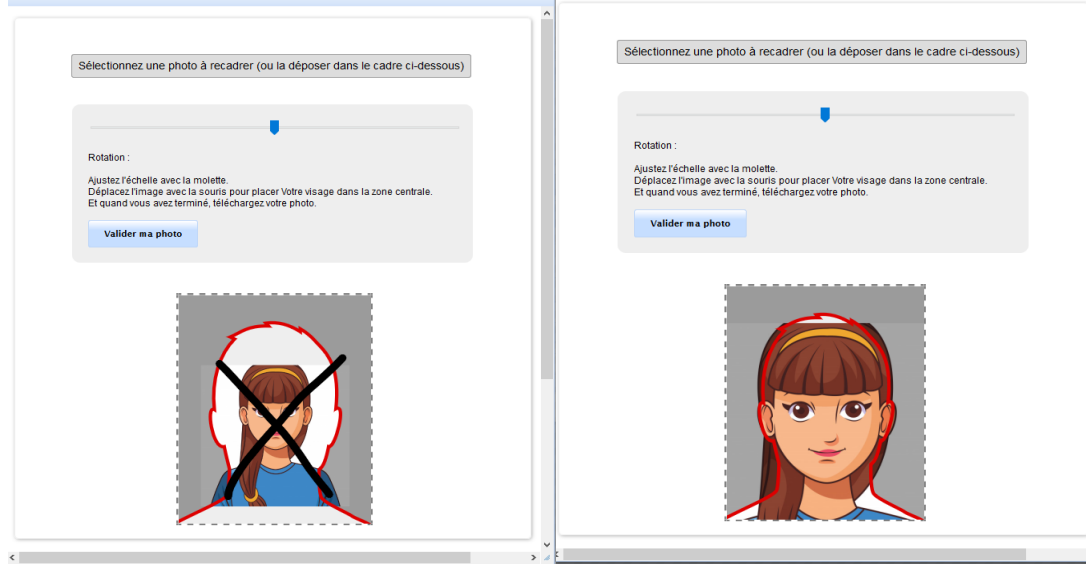

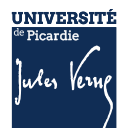

# <span id="page-5-0"></span>**VALIDATION DES PIECES :**

Une fois, les pièces déposées, l'administration pourra procéder à la vérification.

**SURVEILLEZ BIEN VOTRE BOITE MAIL :** En cas de refus d'une des pièces, le motif de refus vous envoyé par mail, sur l'adresse que vous avez saisie lors de votre inscription ; il faudra vous reconnecter pour déposer une nouvelle pièce.

Vous pouvez à tout moment, vérifier le statut de votre dossier *(« EN ATTENTE », « TRANSMISE », « REFUSEE » ou « VALIDEE »)*

Votre inscription sera considérée comme validée, dès lors que l'ensemble des pièces aura le statut « *validée* ».

# <span id="page-5-1"></span>**1.5 LES CONTACTS**

Pour vous aider, vous pouvez :

- Consulter la Foire Aux Questions (FAQ) [https://www.u-picardie.fr/formation/candidater-s](https://www.u-picardie.fr/formation/candidater-s-inscrire/faq/)[inscrire/faq/](https://www.u-picardie.fr/formation/candidater-s-inscrire/faq/)
- Par mail : [primo@u-picardie.fr](mailto:primo@u-picardie.fr) ou [iapj.refus@u-picardie.fr](mailto:iapj.refus@u-picardie.fr)

#### Merci d'indiquer :

- NOM et PRENOM
- Le numéro étudiant (le cas échéant)
- L'objet de votre demande en étant le plus précis possible afin que nous puissions vous répondre au mieux

#### **Le service assistance est ouvert du lundi au vendredi de 8h à 18h (hors jours fériés).**

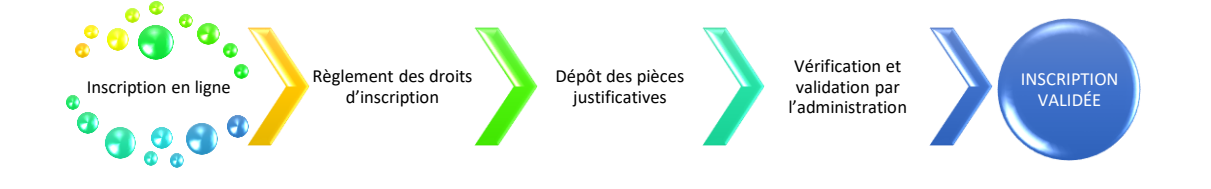

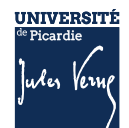